# Mobile Trip App User Guide

# A step-by-step user guide that can be downloaded, saved and shared with personnel for utilizing Mobile Trip App.

Mobile Trip App is a mobile-friendly website/application that replaces Vector for a contactless dispatch experience. Unlike Vector, it is not an app in the app store.

Mobile Trip App should be used to:

- Check-in with the FedEx Ground linehaul office
  when arriving on-site
- Receive trip information
- Assist in locating assigned trailer
- Validate seal number(s)

- Validate dolly number (if required)
- Complete pre-trip inspection
- Provide trip destination routing to FedEx Ground for review

FedEx Ground Linehaul will verify all information is correct and reply to the user when cleared to leave the facility.

The step-by-step instructions included within this document explain how to access the website on a mobile device and what to do within Mobile Trip App.

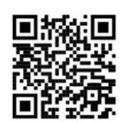

Scan me for Mobile Trip App (MTA)

If the above code isn't scanning, type <u>https://fdxtools.fedex.com/grdlhldispatch</u> in to the internet browser for access.

Reset password by calling 1.855.639.7793.

## STEP 2

At the top of the phone screen, click the pop up/link shown across of the top of the screen below to open in Safari (or whatever browser the mobile device uses).

#### STEP 3

Enter Driver ID Number and Password. Then, select **Sign In.** 

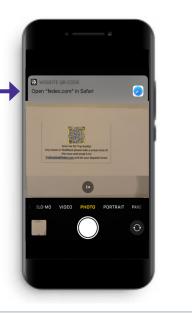

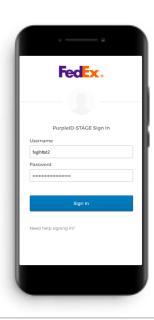

All users will need a password to log in. Please call 1-855-NEW-PSWD (1-855-639-7793) to reset if issues are experienced when trying to log in.

#### **STEP 4** Begin the check-in process.

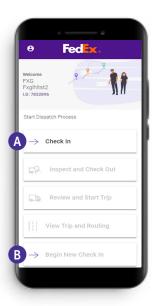

A If the app <u>WAS NOT</u> utilized for the previous trip, select **Check In** from the main menu

OR

B If the app <u>WAS</u> utilized for the previous trip, select **Begin New Check In** from the main menu and then select **Check In** from the menu.

#### **STEP 5**

Select Solo driver or 2 Drivers (team).

- If Solo Driver is selected, skip to Step 7.
- If 2 Drivers is selected, proceed to Step 6.

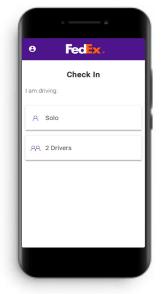

**STEP 6** Enter Driver 2's ID Number. Then, select **Continue**.

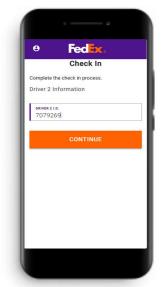

Transportation - June 2021

#### STEP 7

Enter Current Location and Tractor #. Then, select **Check In** to complete the check-in process.

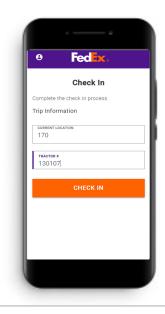

### **STEP 8**

Once successfully checked in, the trailer information will be provided for the next trip and the inspection process can begin. Select **View Trailer Location** to view the GPS location of the trailers in the yard.

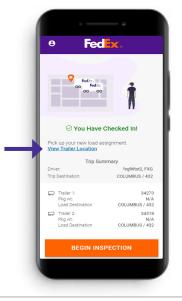

#### **STEP 9**

Utilize the map to view the trailer locations in the yard. Then, select the **arrow button** to go back to the previous screen and complete the inspection process once the trailers are located.

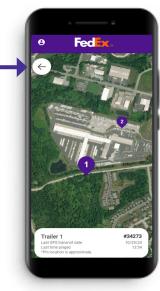

#### STEP 10

Select **Begin Inspection** to start the trailer inspection process.

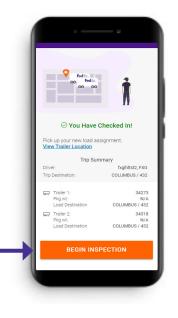

#### STEP 11

Enter the number of the dolly being utilized. Then, select **Validate Dolly**.

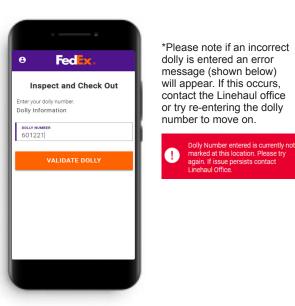

#### STEP 12

Now that the dolly number is entered and validated, validate the seal information for each trailer on the trip.

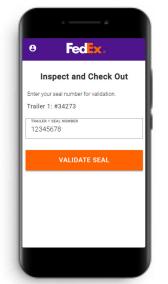

Enter the seal # for Trailer 1. Then, select **Validate Seal**.

Repeat for seal 2.

\*A valid seal number must be entered. If an invalid number is entered, an error message (shown below) will appear. A valid seal number must be re-entered or call FedEx Ground Linehaul for assistance.

Invalid Seal Number. Please try again. If issue persists, please contact the Linehaul Office.

#### **STEP 13**

Next, begin the inspection process. Select the empty box after inspection to receive a blue checkmark for that item. Complete for all items.

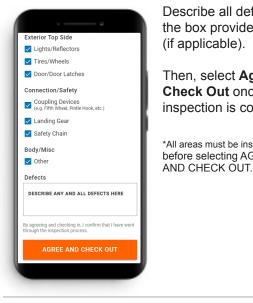

Describe all defects in the box provided (if applicable). Then, select Agree And Check Out once the inspection is complete. \*All areas must be inspected before selecting AGREE

# **STEP 14**

Click on the Trip Destination (in blue) to display destination address, phone number and lat/long coordinates. Then, select Ready For Dispatch after destination information is reviewed.

|                               |                              | 00 00                              | _                            |                              |
|-------------------------------|------------------------------|------------------------------------|------------------------------|------------------------------|
| $\odot$ Review and Start Trip |                              |                                    |                              | ew and Start Trip            |
|                               | Dispatch S                   |                                    |                              | batch Summary                |
| Driver                        |                              | fxglhltst2, FXG                    | Driver:<br>Current Location: | fxglhltst2, FX               |
|                               | nt Location:<br>lestination: | HARRISBURG / 170<br>COLUMBUS / 432 |                              | HARRISBURG / 17              |
| Tracto                        |                              | 130107                             | COLUMBUS / 432<br>Address:   |                              |
| Dolly                         | #:                           | 601221                             | Address:                     | 6120 SOUTH MEADOWS<br>DRIVE  |
|                               |                              |                                    |                              | GROVE CITY, OH 43123         |
|                               | Trailer 1:                   | 34273                              | Phone Number:                | (614) 801-7800               |
|                               | Pkg wt:<br>Load Destination: | N/A<br>COLUMBUS / 432              | Lat/Long:                    | 39.837943° N<br>83.084748° W |
|                               | Trailer 2:                   | 34318                              | Trailer 2:                   | 3431                         |
|                               | Pkg wt:                      | N/A<br>COLUMBUS / 432              | Pkg wt:<br>Load Destination  | N/<br>COLUMBUS / 43          |

#### **STEP 15**

Follow the standard dispatch procedure for your location. Select Start Drive.

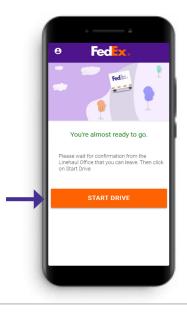

#### **STEP 16**

Select View Trip and Routing to review trip information (e.g., mileage, directions).

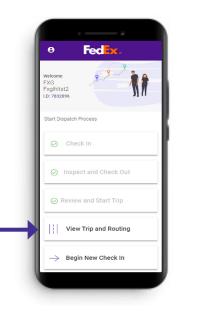

# **STEP 17**

Click the down arrow to view Comments/Approved Tolls for the trip.

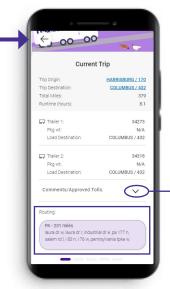

Review the directions for the trip in the Routing Section. For trips covering multiple states, toggle through each state's mileage/directions by swiping right/left in the "Routing" section.

| Comments:<br>PA Miles con't - i 70 w           |
|------------------------------------------------|
| Approved Tolls:<br>PA (I-76) #242 Harrisburg W |
| > #75 New Stanton [PTCHWS]^[PTCNST]            |

Then, select the **back** arrow at the top of the screen to go back to the previous screen.

#### **STEP 18**

Select Begin New Check In after arriving at the trip destination and completing the AVR process.

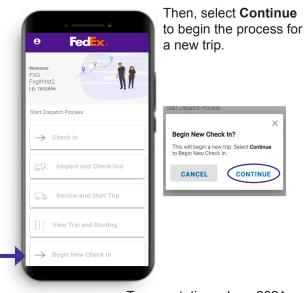